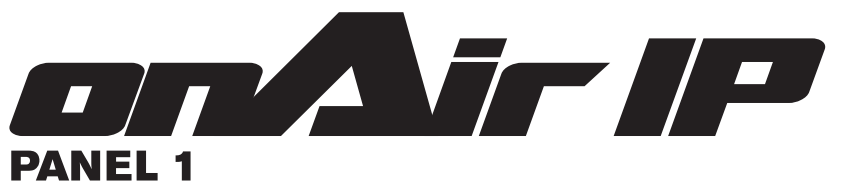

# **User Manual**

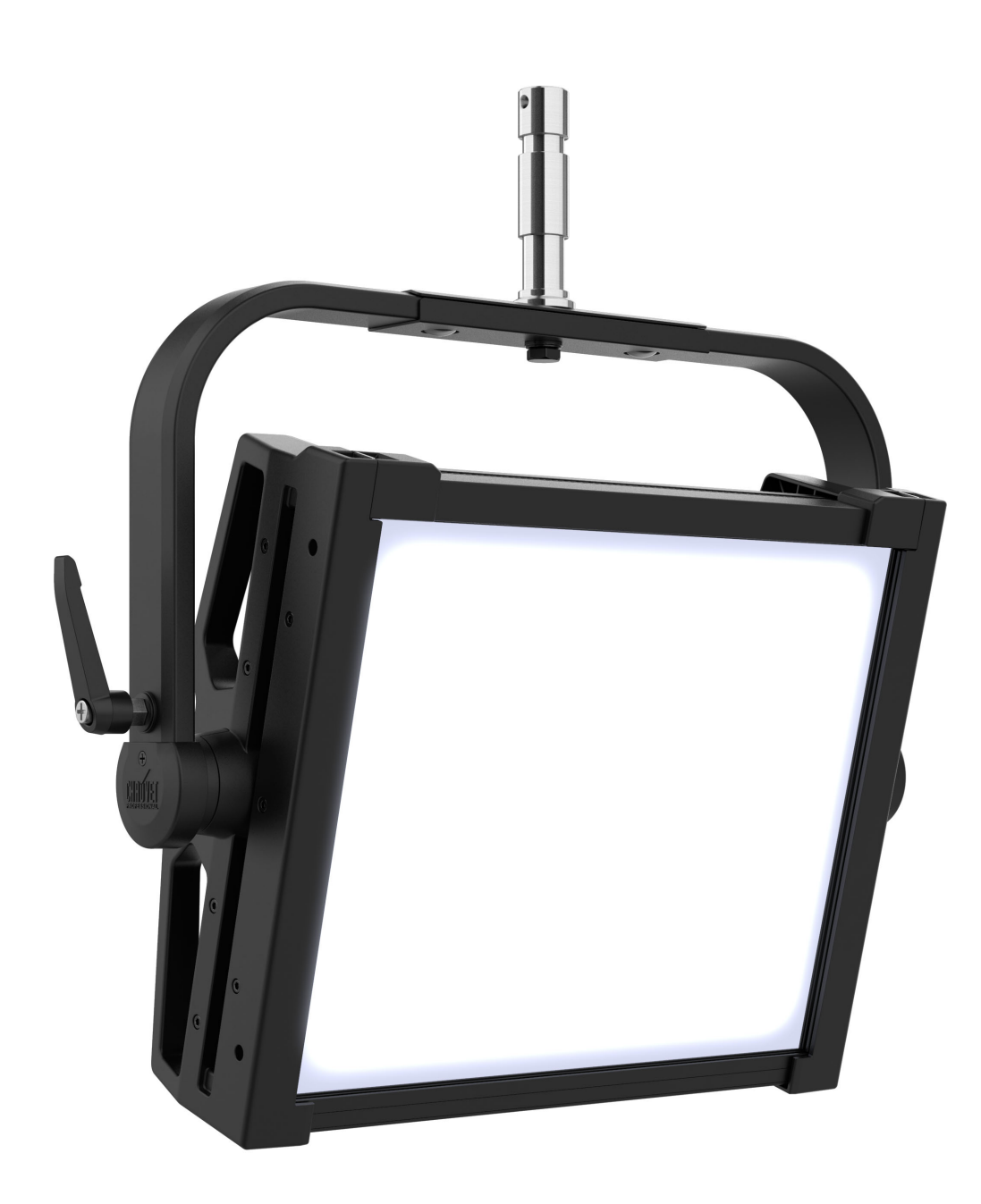

Model ID: ONAIRPANEL1IP

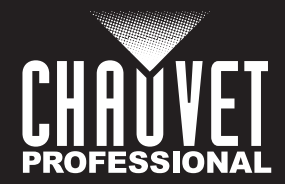

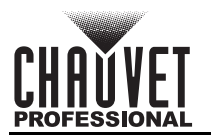

# **Edition Notes**

The onAir IP Panel 1 User Manual includes a description, safety precautions, installation, programming, operation and maintenance instructions for the onAir IP Panel 1 as of the release date of this edition.

### **Trademarks**

Chauvet, the Chauvet logo, and onAir IP Panel are registered trademarks or trademarks of Chauvet & Sons, LLC (d/b/a Chauvet and Chauvet Lighting) in the United States and other countries. Other company and product names and logos referred to herein may be trademarks of their respective companies.

### **Copyright Notice**

The works of authorship contained in this manual, including, but not limited to, all designs, text, and images are owned by Chauvet.

#### **© Copyright 2024 Chauvet & Sons, LLC. All rights reserved.**

Electronically published by Chauvet in the United States of America.

### **Manual Use**

Chauvet authorizes its customers to download and print this manual for professional information purposes only. Chauvet expressly prohibits the usage, copy, storage, distribution, modification, or printing of this manual or its content for any other purpose without written consent from Chauvet.

### **Document Printing**

For best results, print this document in color, on letter size paper (8.5 x 11 in), double-sided. If using A4 paper (210 x 297 mm), configure the printer to scale the content accordingly.

#### **Intended Audience**

Any person installing, operating, and/or maintaining this product should completely read through the guide that shipped with the product, as well as this manual, before installing, operating, or maintaining this product.

### **Disclaimer**

Chauvet believes that the information contained in this manual is accurate in all respects. However, Chauvet assumes no responsibility and specifically disclaims any and all liability to any party for any loss, damage or disruption caused by any errors or omissions in this document, whether such errors or omissions result from negligence, accident or any other cause. Chauvet reserves the right to revise the content of this document without any obligation to notify any person or company of such revision, however, Chauvet has no obligation to make, and does not commit to make, any such revisions.

#### **Document Revision**

Go to [www.chauvetprofessional.com](http://www.chauvetprofessional.com) for the latest version.

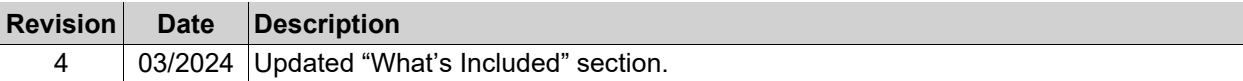

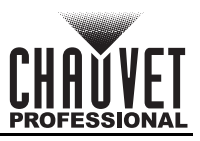

# **TABLE OF CONTENTS**

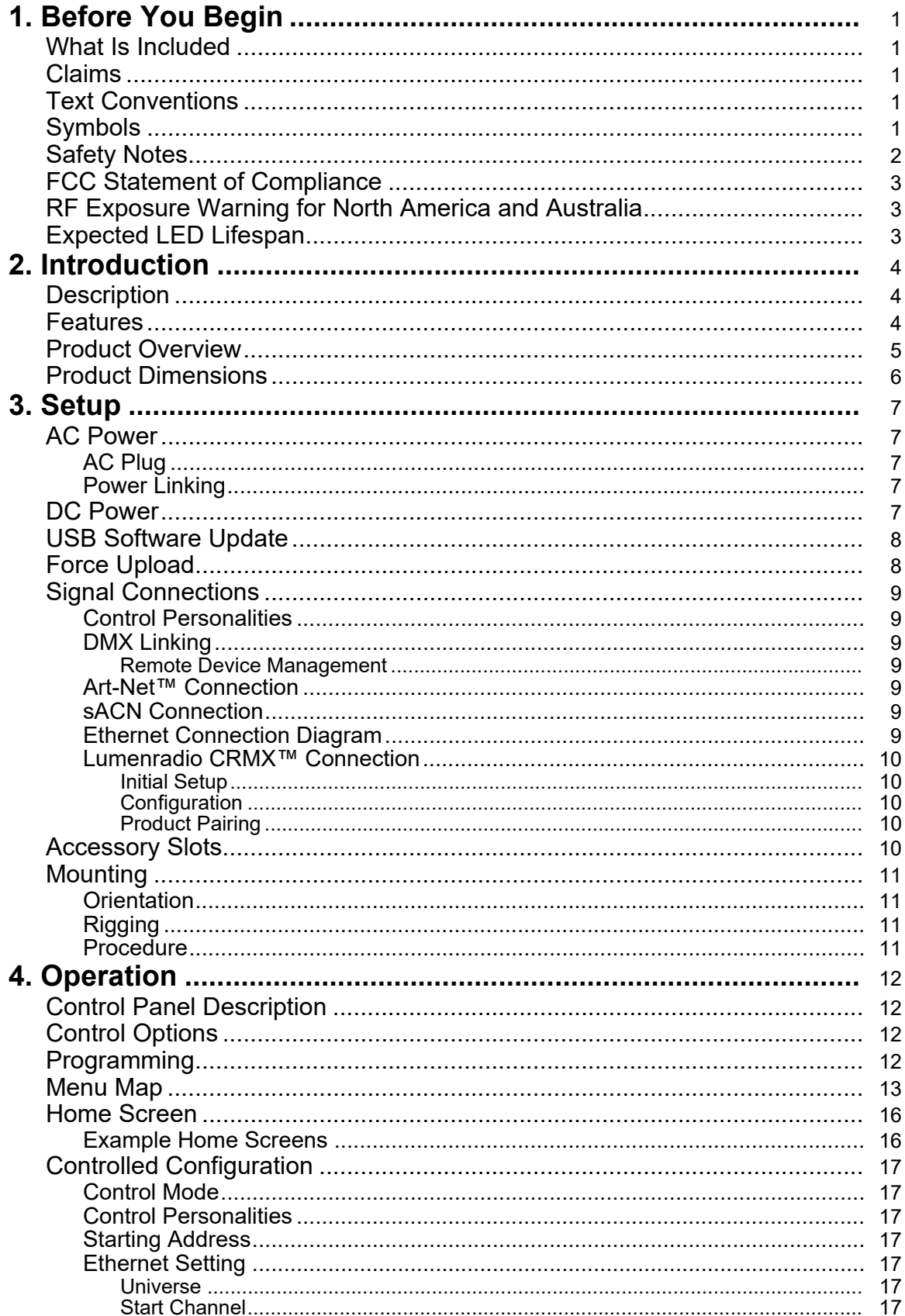

![](_page_3_Picture_0.jpeg)

![](_page_3_Picture_16.jpeg)

![](_page_4_Picture_1.jpeg)

# <span id="page-4-0"></span>**1. Before You Begin**

### <span id="page-4-1"></span>**What Is Included**

- onAir IP Panel 1
	- Seetronic Powerkon IP65 power cable
- Omega bracket with mounting hardware
- onAir IP Panel 1 Medium Diffusion Filter
- **TV Junior Spigot**
- Quick Reference Guide

### <span id="page-4-2"></span>**Claims**

Carefully unpack the product immediately and check the container to make sure all the parts are in the package and are in good condition.

If the box or the contents (the product and included accessories) appear damaged from shipping, or show signs of mishandling, notify the carrier immediately, not Chauvet. Failure to report damage to the carrier immediately may invalidate a claim. In addition, keep the box and contents for inspection.

For other issues, such as missing components or parts, damage not related to shipping, or concealed damage, file a claim with Chauvet within 7 days of delivery.

### <span id="page-4-3"></span>**Text Conventions**

![](_page_4_Picture_149.jpeg)

### <span id="page-4-4"></span>**Symbols**

![](_page_4_Picture_150.jpeg)

![](_page_4_Picture_18.jpeg)

**Any reference to data or power connections in this manual assumes the use of Seetronic IP rated cables.**

**The term "DMX" used throughout this manual refers to the USITT DMX512-A digital data transmission protocol.**

![](_page_5_Picture_0.jpeg)

![](_page_5_Picture_1.jpeg)

### <span id="page-5-1"></span><span id="page-5-0"></span>**Safety Notes**

Read all the following safety notes before working with this product. These notes contain important information about the installation, usage, and maintenance of this product.

![](_page_5_Picture_4.jpeg)

**This product contains no user-serviceable parts. Any reference to servicing in this User Manual will only apply to properly trained, certified technicians. Do not open the housing or attempt any repairs.**

**All applicable local codes and regulations apply to proper installation of this product.**

![](_page_5_Picture_6.jpeg)

- If the external flexible cable or cord of this luminaire is damaged, it shall be replaced by a special cord or cord exclusively available from the manufacturer or its service agent.
- The light source contained in this luminaire shall only be replaced by the manufacturer or its service agent or a similar qualified person.
- **CAUTION:**
	- This product's housing may be hot when operating. Mount this product in a location with adequate ventilation, at least 20 in (50 cm) from adjacent surfaces.
	- When transferring the product from extreme temperature environments, (e.g., cold truck to warm humid ballroom) condensation may form on the internal electronics of the product. To avoid causing a failure, allow the product to fully acclimate to the surrounding environment before connecting it to power.
	- Flashing light is known to trigger epileptic seizures. User must comply with local laws regarding notification of strobe use.

#### **• ALWAYS:**

- Disconnect from power before cleaning the product or replacing the fuse.
- When using an IP65-rated product in an outdoor environment, use IP65- (or higher) rated power and data cable.
- Replace and secure IP-rated protective covers to all power, data, USB, or other ports when not in use.
- Replace the fuse with the same type and rating.
- Use a safety cable when mounting this product overhead.
- Connect this product to a grounded and protected circuit.

#### **• DO NOT:**

- Open this product. It contains no user-serviceable parts.
- Look at the light source when the product is on.
- Leave any flammable material within 20 cm of this product while operating or connected to power.
- Connect this product to a dimmer or rheostat.
- Operate this product if the housing, lenses, or cables appear damaged.
- Submerge this product (adhere to standards for the published IP rating). Regular outdoor operation is fine.
- Permanently install outdoors in locations with extreme environmental conditions. This includes, but is not limited to:
	- Exposure to a marine/saline environment (within 3 miles of a saltwater body of water).
	- Locations where normal temperatures exceed the temperature ranges in this manual.
	- Locations that are prone to flooding or being buried in snow.
	- Other areas where the product will be subject to extreme radiation or caustic substances.
- ONLY use the handles or the hanging/mounting brackets to carry this product.
- The maximum ambient temperature is 113 °F (45 °C). Do not operate this product at higher temperatures.
- The minimum startup temperature is  $-4^{\circ}F$  ( $-20^{\circ}C$ ). Do not start the product at lower temperatures.
- To eliminate unnecessary wear and improve its lifespan, during periods of non-use completely disconnect the product from power via breaker or by unplugging it.
- In the event of a serious operating problem, stop using immediately.

![](_page_5_Picture_37.jpeg)

#### **If a Chauvet product requires service, contact Chauvet Technical Support.**

![](_page_6_Picture_1.jpeg)

### <span id="page-6-0"></span>**FCC Statement of Compliance**

This device complies with Part 15 Part B of the FCC rules. Operation is subject to the following two conditions:

- 1. This device may not cause harmful interference, and
- 2. This device must accept any interference received, including interference that may cause undesired operation.

This equipment has been tested and found to comply with the limits for a Class B digital device, pursuant to Part 15 of the FCC Rules. These limits are designed to provide reasonable protection against harmful interference in a residential installation. This equipment generates uses and can radiate radio frequency energy and, if not installed and used in accordance with the instructions, may cause harmful interference to radio communications. However, there is no guarantee that interference will not occur in a particular installation. If this equipment does cause harmful interference to radio or television reception, which can be determined by turning the equipment off and on, the user is encouraged to try to correct the interference by one or more of the following measures:

- Reorient or relocate the receiving antenna.
- Increase the separation between the equipment and receiver.
- Connect the equipment into an outlet on a circuit different from that to which the receiver is connected.
- Consult the dealer or an experienced radio/TV technician for help.

Any changes or modifications not expressly approved by the party responsible for compliance could void the user's authority to operate the equipment.

### <span id="page-6-1"></span>**RF Exposure Warning for North America and Australia**

Warning! This equipment complies with FCC radiation exposure limits set forth for an uncontrolled environment. This equipment should be installed and operated with a minimum distance of 20 cm between the radiator and the user. This transmitter must not be co-located or operating in conjunction with any other antenna or transmitter.

### <span id="page-6-2"></span>**Expected LED Lifespan**

Over time, use and heat will gradually reduce LED brightness. Clustered LEDs produce more heat than single LEDs, contributing to shorter lifespans if always used at full intensity. The average LED lifespan is 40,000 to 50,000 hours. To extend LED lifespan, maintain proper ventilation around the product, and limit the overall intensity.

![](_page_7_Picture_0.jpeg)

![](_page_7_Picture_1.jpeg)

# <span id="page-7-0"></span>**2. Introduction**

### <span id="page-7-1"></span>**Description**

The onAir IP Panel 1 is an IP65 full-spectrum LED soft light with a 1x1 format for outdoor or indoor operation. Ready for any broadcast setting, the onAir IP Panel 1 features high CRI/ TLC and TM-30 scores, a smooth 16-bit dimming curve, +/- green adjustment, an emulated redshift, built-in customizable effects, and a drop-in slot for easy changing of accessories. Mounting options include a Jr Pin and an Omega Bracket. PWM, DMX, RDM, CRMX™, Art-Net™, sACN, and an onboard control option ensure camera-ready use. An optional 28 VDC input via 3-pin XLR enables use of an external battery pack to add increased flexibility for all remote needs.

#### <span id="page-7-2"></span>**Features**

- Full-spectrum LED 1x1 format soft light panel style fixture for broadcast, film, and special events
- IP65 rating for all weather use indoors or out.
- Linear color temperature presets from 2800 K to 8000 K with high CRI and CQS
- Virtual color wheel with color matched to popular gel colors
- +/- Green adjustment and emulated red-shift via DMX or on-board control
- RDM (Remote Device Management) and CRMX Wireless Control for added flexibility
- Adjustable PWM (Pulse Width Modulation) to avoid flickering on camera
- Virtually silent operation for use in studio applications
- Ultra-smooth 16-bit dimming curves and speeds to complement any lighting scheme.
- Easily switch mounting options from Jr Pin to Omega Bracket
- Drop-in slot for diffusers and intensifier filter (sold separately)
- Rugged design for years of rough use in the most extreme conditions.
- Easy to use on-board control with full access to all the features of the fixture without the need for a dedicated controller.
- USB port for fixture software updates
- 28 VDC power input via 3-pin XLR to power the fixture from an external battery pack

![](_page_8_Picture_1.jpeg)

### <span id="page-8-0"></span>**Product Overview**

![](_page_8_Figure_3.jpeg)

![](_page_8_Picture_144.jpeg)

![](_page_9_Picture_0.jpeg)

### <span id="page-9-0"></span>**Product Dimensions**

![](_page_9_Figure_3.jpeg)

![](_page_9_Figure_4.jpeg)

![](_page_10_Picture_1.jpeg)

# <span id="page-10-0"></span>**3. Setup**

<span id="page-10-1"></span>**AC Power**

The onAir IP Panel 1 has an auto-ranging power supply and it can work with an input voltage range of 100 to 240 VAC, 50/60 Hz.

To determine the product's power requirements (circuit breaker, power outlet, and wiring), use the current value listed on the label affixed to the product's back panel, or refer to the product's specifications chart. The listed current rating indicates the product's average current draw under normal conditions.

![](_page_10_Picture_6.jpeg)

**• Always connect the product to a protected circuit (a circuit breaker or fuse). Make sure the product has an appropriate electrical ground to avoid the risk of electrocution or fire.**

**• To eliminate unnecessary wear and improve its lifespan, during periods of non-use completely disconnect the product from power via breaker or by unplugging it.**

![](_page_10_Picture_9.jpeg)

**Never connect the product to a rheostat (variable resistor) or dimmer circuit, even if the rheostat or dimmer channel serves only as a 0 to 100% switch.**

### <span id="page-10-2"></span>**AC Plug**

The onAir IP Panel 1 comes with a power input cord terminated with a Seetronic Powerkon IP65 connector on one end and an Edison plug on the other end (U.S. market). If the cable has no plug or the plug needs to be changed, use the table below to wire a plug.

![](_page_10_Picture_147.jpeg)

#### <span id="page-10-3"></span>**Power Linking**

It is possible to power link onAir IP Panel 1 products. See the table below for the current draw at each voltage and frequency:

![](_page_10_Picture_148.jpeg)

Never exceed 12 A on a single circuit. Power-linking cables can be purchased separately.

#### <span id="page-10-4"></span>**DC Power**

The onAir IP Panel 1 has a 3-pin IP65 XLR power input that can work with an input voltage of 28 VDC which is SELV voltage supplied by short-circuit-proof power supply.

![](_page_10_Picture_20.jpeg)

**If AC power and DC power are input to the product at the same time, the product will automatically give priority to AC power input.**

![](_page_11_Picture_0.jpeg)

### <span id="page-11-0"></span>**USB Software Update**

The onAir IP Panel 1 allows for software updates with a USB device using the built-in USB port. To update the software using a USB flash drive, do the following:

- 1. Power on the product, and plug the flash drive into the USB port.
- 2. Once the flash drive has been detected, the message "**Upgrade Firmware**" will be displayed. Press <**ENTER**>. If a different message appears on the display, search for the updated software in the main menu (**Update Firmware**) and select from **Only This Unit**, **Multiple Fixture**, or **Other Fixture Type**. A list of the updated software files will be displayed.
- 3. Select the file that needs to be uploaded. The message "**Are you sure?**" will be displayed. Press <**ENTER**>.

#### **If the selected file is incorrect, the upgrade will fail, and the display will go back to the main interface. Repeat steps 1–3 using the correct file.**

- 4. If the selected file is correct, the upgrade will start. **DO NOT** turn off the power or disconnect the USB during the process. USB update can take several minutes to complete.
- 5. When the update is completed, the fixture will automatically reboot.
- 6. Go to Fixture Information on the product's menu map and confirm the firmware revision.
- 7. When the boot-up process is finished, restart the product.

![](_page_11_Picture_12.jpeg)

- **Place the .chl file in the root directory of the USB drive.**
- **The product's USB port supports up to 32GB capacity and only works with FAT32 file format.**

![](_page_11_Picture_15.jpeg)

**Turning off the power, removing the USB, or not setting the fixture to the correct protocol during the update can cause partial or total firmware failure in the targeted fixture(s). Please refer to [Force Upload](#page-11-1) section to fix firmware failure issues.**

### <span id="page-11-1"></span>**Force Upload**

A Force Upload is done whenever a software update fails due to accidental removal of the USB flash drive, incorrect control protocol, or loss of power during a regular software update process.

![](_page_11_Picture_19.jpeg)

**• A Force Upload process requires a target fixture (the fixture that needs a Force Upload and a main fixture (the fixture that controls the upload process).**

**• The Force Upload process can only be done one target fixture at a time.**

To do a Force Upload, follow the instructions below:

- 1. Link the target fixture to the main fixture via a DMX 5-pin connection. Ensure that the target fixture is turned off.
- 2. Turn on the main fixture and set its protocol to **DMX512**.
- 3. Plug the flash drive into the USB-C port of the main fixture.
- 4. Go to Upgrade Firmware on the menu map.
- 5. Choose between **Multiple Fixture** and **Other Fixture Type**. Press **<ENTER>**.
	- **Multiple Fixture:** Both the target fixture and main fixture are from the same product line (e.g., 2 onAir IP Panel 1 fixtures).
	- **Other Fixture Type:** The target fixture and main fixture are from different product series (e.g., a onAir IP Panel 1 as the target fixture and a Maverick Silens 2 Profile as the main fixture).
- 6. Select the file that needs to be uploaded. The message "**Are you sure?**" will appear on the screen. Press **<ENTER>**. Turn on the target fixture within 1–2 seconds of pressing **<ENTER>**. The display on the target fixture should remain off.
	- a. The main fixture will show the update progress (0–100%).
	- b. The target fixture's display will turn on, and a notification "**<UPDATE>**" will appear on the screen.

![](_page_11_Picture_33.jpeg)

# **The timing of when the target fixture's display will turn on varies from fixture to fixture.**

- 7. **DO NOT** turn off power or remove the USB flash drive. Once the software is done uploading, the target fixture will automatically reboot.
- 8. Go to the target fixture's main menu and confirm that the firmware version has been updated.
- 9. Reboot the target fixture.

![](_page_12_Picture_1.jpeg)

### <span id="page-12-0"></span>**Signal Connections**

The onAir IP Panel 1 can receive a DMX, Art-Net™, sACN, or a wireless Lumenradio CRMX™ signal. The product has 2 Seetronic Etherkon-compatible through ports and 5-pin DMX in and out ports. If using other compatible products with this product, the user can control each individually with a single controller.

#### <span id="page-12-1"></span>**Control Personalities**

The onAir IP Panel 1 uses a 5-pin DMX data connection, Art-Net™, sACN, or wireless CRMX™ for its 14 control personalities, ranging from **1Ch** to **16Ch**.

- Refer to the [Operation](#page-15-4) chapter to learn how to configure the onAir IP Panel 1 to work in these personalities.
- The [Control Channel Assignments and Values](#page-21-3) section provides detailed information regarding the control personalities.

![](_page_12_Picture_8.jpeg)

**If the user is not familiar with or need more information about DMX standards or the DMX cables needed to link this product to a DMX controller, download the DMX Primer from the Chauvet website: [www.chauvetprofessional.com](www.chauvetprofessional.com/).**

### <span id="page-12-2"></span>**DMX Linking**

The onAir IP Panel 1 can be linked to a DMX controller using a 5-pin DMX connection or a CRMX™ connection. For more information about DMX, read the DMX primer at:

[https://www.chauvetprofessional.com/wp-content/uploads/2016/06/DMX\\_Primer.pdf.](https://www.chauvetprofessional.com/wp-content/uploads/2016/06/DMX_Primer.pdf)

#### <span id="page-12-3"></span>**Remote Device Management**

Remote Device Management, or RDM, is a standard for allowing DMX-enabled devices to communicate bi-directionally along existing DMX cabling. Check the DMX controller's User Manual or with the manufacturer as not all DMX controllers have this capability. The onAir IP Panel 1 supports RDM protocol that allows feedback to make changes to menu map options.

#### <span id="page-12-4"></span>**Art-Net™ Connection**

Art-Net™ is an Ethernet protocol that uses TCP/IP which transfers a large amount of DMX512 data using an ethernet connection over a large network. An Art-Net™ protocol document is available from <www.chauvetprofessional.com>.

Art-Net™ designed by and copyright Artistic Licence Holdings Ltd.

#### <span id="page-12-5"></span>**sACN Connection**

Also known as ANSI E1.31, streaming ACN is an Ethernet protocol that uses the layering and formatting of Architecture for Control Networks to transport DMX512 data over IP or any other ACN compatible network. **Ethernet Connection Diagram**

<span id="page-12-6"></span>![](_page_12_Figure_20.jpeg)

![](_page_13_Picture_0.jpeg)

#### <span id="page-13-0"></span>**Lumenradio CRMX™ Connection**

In optimal conditions, the onAir IP Panel 1 can operate up to 300 m (900 ft) away from the CRMX™ transmitter, The CRMX™ receiver in the onAir IP Panel 1 must be paired with the CRMX™ transmitter for wireless operation.

#### <span id="page-13-1"></span>**Initial Setup**

- 1. Turn the CRMX™ transmitter on.
- 2. Connect the CRMX™ transmitter to a DMX controller.
- 3. Place the onAir IP Panel 1 within 300 m from the CRMX™ transmitter.
- 4. Turn the onAir IP Panel 1 on.

#### <span id="page-13-2"></span>**Configuration**

- 1. From the onAir IP Panel 1's control panel, go to **DMX Address**.
- 2. Select the start address, as with any other DMX compatible product.
- 3. Go to **Wireless Setting** > **Receive On/Off**.
- 4. Select **On**. (The Signal Strength Indicator will show a **?** in front of the bars)
- 5. Press the reset button on the CRMX™ transmitter. (The Signal Strength Indicator on the
- <span id="page-13-3"></span>onAir IP Panel 1 will show a *4* in front of the bars for 3 seconds while a connection is established.) **Product Pairing**

If the onAir IP Panel 1 has already been paired with the CRMX™ transmitter, the Signal Strength Indicator on top of the display will show the strength of the signal. In this case, the onAir IP Panel 1 is ready to work in Wireless mode.

#### **Pairing the onAir IP Panel 1 and a New CRMX™ Transmitter**

- 1. From the onAir IP Panel 1 control panel, go to **Wireless Setting > Receive Reset**.
- 2. Select **Yes**.
- 3. From the CRMX™ transmitter, press **<RESET>**. The signal indicator on the transmitter will flash.
- 4. Once the transmitter has found the onAir IP Panel 1, the signal indicator on the CRMX™
- transmitter will illuminate solid.
- 5. The display screen on the onAir IP Panel 1 will show the strength of the signal.

**CRMX™ operation can be interrupted or inhibited by people or liquid masses, including water or snow, between the transmitter and receiver. For best results, keep the area**

![](_page_13_Picture_25.jpeg)

**between the transmitter and receiver clear of any liquid masses.**

### <span id="page-13-4"></span>**Accessory Slots**

The onAir IP Panel 1 has 2 accessory slots that can be accessed by pressing the accessory slot tabs inward and opening the hinged accessory slot cover.

![](_page_13_Picture_29.jpeg)

**• Do not use when the diffuser is removed. The diffuser cannot be removed when the fixture is powered on.**

#### **• For fixed mounted luminaires, the risk group shall not exceed RG1 at the distance obtaining 500 lx.**

- The back slot is for a diffuser or intensifier.
- The front slot is for accessories such as a honeycomb or barn doors.

![](_page_13_Figure_34.jpeg)

![](_page_13_Picture_35.jpeg)

![](_page_14_Picture_1.jpeg)

### <span id="page-14-0"></span>**Mounting**

Before mounting the product, read and follow the safety recommendations indicated in the [Safety Notes.](#page-5-1) For our Chauvet Professional line of mounting clamps, go to<http://trusst.com/products/>.

#### <span id="page-14-1"></span>**Orientation**

Always mount this product in a safe position, making sure there is adequate room for ventilation, configuration, and maintenance.

#### <span id="page-14-2"></span>**Rigging**

Chauvet recommends using the following general guidelines when mounting this product.

- Before deciding on a location for the product, make sure there is easy access to the product for maintenance and programming purposes.
- Make sure that the structure and attachment points can support the weight before hanging the product (see the Technical Specifications).
- When mounting the product overhead, always use a safety cable. Mount the product securely to a rigging point, whether an elevated platform or a truss.
- When rigging the product onto a truss, use a mounting clamp of appropriate weight capacity.

#### <span id="page-14-3"></span>**Procedure**

The onAir IP Panel 1 comes with an omega bracket and a junior pin. Mounting clamps are sold separately. Make sure the clamps are capable of supporting the weight of this product. Use at least two mounting points per product. For the Chauvet Professional line of mounting clamps, go to <http://www.trusst.com/products>.

#### **Mounting Diagram**

![](_page_14_Picture_15.jpeg)

![](_page_14_Picture_16.jpeg)

![](_page_15_Picture_1.jpeg)

# <span id="page-15-4"></span><span id="page-15-1"></span><span id="page-15-0"></span>**4. Operation Control Panel Description**

![](_page_15_Picture_261.jpeg)

### <span id="page-15-2"></span>**Control Options**

The onAir IP Panel 1 has 10 options for control:

- Wired DMX
	- Via 5-pin DMX port
- Wireless Lumenradio CRMX™
	- With the option to convert wireless input to wired DMX output
- Art-Net™ (wired ethernet)
	- With the option to convert ethernet input to wired DMX output
- sACN (wired ethernet)
	- With the option to convert ethernet input to wired DMX output
- CCT Control
	- Correlated Color Temperature, standalone with the control knobs
- **HSV Control** 
	- Hue, Saturation, Value, standalone with the control knobs
- **XY Control**

Cartesian X and Y coordinates, standalone with the control knobs

- Preset CCTs
	- Preset Correlated Color Control options, standalone through the menu and preset buttons • Manual Color Mixer
- Individual color control to create custom colors, standalone through the display menu **Effect Macros** 
	- Automatic programs, standalone through the display menu

### <span id="page-15-3"></span>**Programming**

Refer to the menu map to understand the menu options. The menu map shows the main menu and a variable number of programming levels for each option.

- To access the main menu from the [Home Screen,](#page-19-0) press **<MENU>**.
- To navigate to the desired option in the main menu, press **<MENU>** repeatedly until the option is indicated, or use **<UP>** or **<DOWN>** to navigate directly.
- Press **<ENTER>** to select the indicated option.
- Use **<UP>** or **<DOWN>** to navigate within a programming level until the desired option is indicated.
- To return to the main menu, press **<MENU>** repeatedly until it shows on the display.

• Press and hold **<MENU>** to return to the home screen.

Control options can also be accessed through the [Web Server.](#page-27-7)

![](_page_16_Picture_0.jpeg)

### <span id="page-16-0"></span>**Menu Map**

Refer to the onAir IP Panel 1 product page on [www.chauvetprofessional.com](http://www.chauvetprofessional.com) for the latest menu map and software.

![](_page_16_Picture_303.jpeg)

![](_page_17_Picture_0.jpeg)

![](_page_17_Picture_308.jpeg)

### **Operation**

![](_page_18_Picture_1.jpeg)

![](_page_18_Picture_350.jpeg)

![](_page_18_Picture_3.jpeg)

**The "Other Fixture Type" option under Upgrade Firmware can only be selected for connected products compatible with the Upload 03 (the first 2 digits of the item code must be 03).**

![](_page_19_Picture_0.jpeg)

### <span id="page-19-0"></span>**Home Screen**

The home screen of the onAir IP Panel 1 shows the current settings and status of the product. To see the home screen, press and hold **<MENU>** until it shows on the display. From the home screen, press **<MENU>** to access the menu.

![](_page_19_Figure_4.jpeg)

#### **Number Description**

![](_page_19_Picture_148.jpeg)

#### <span id="page-19-1"></span>**Example Home Screens**

![](_page_19_Figure_8.jpeg)

![](_page_20_Picture_1.jpeg)

### <span id="page-20-0"></span>**Controlled Configuration**

Use control configurations to operate the product with a DMX, Art-Net™, or sACN controller.

#### <span id="page-20-1"></span>**Control Mode**

The onAir IP Panel 1 works with wired DMX, CRMX™, Art-Net™, and sACN control signals. To select which protocol to use:

- 1. Go to the **Protocol** main level.
- 2. Select the desired protocol, from **DMX512**, **ArtNet**, or **sACN**.
	- See the [Wireless Lumenradio CRMX™ Settings](#page-27-0) section for further setup of CRMX™.
	- See the **Ethernet Setting** section for further setup of ethernet protocols (Art-Net™ or sACN).

#### <span id="page-20-2"></span>**Control Personalities**

To set the control personality:

- 1. Go to the **DMX Channel** main level.
- 2. Select the desired personality, from **1Ch**, **3Ch**, **4Ch**, **5Ch**, **6Ch**, **8Ch1**, **8Ch2**, **10Ch**, **11Ch**, **15Ch1**, **15Ch2**, **16Ch**, **XYBasic(6)**, or **XYExtended(10)**.
	- See the **[Starting Address](#page-20-3)** section for the highest starting address available for each personality.
	- Make sure that the starting addresses on the various products do not overlap due to the new personality setting.

#### <span id="page-20-3"></span>**Starting Address**

Each product will respond to a unique starting address from the controller. All products with the same starting address will respond in unison. To set the starting address in DMX mode:

- 1. Go to the **DMX Address** main level.
- 2. Select the starting address (**001**–**512**).

![](_page_20_Picture_294.jpeg)

#### <span id="page-20-4"></span>**Ethernet Setting**

The Ethernet Settings control the universe, start address (Art-Net™ or sACN), IP address, and ethernet conversion functions of the product.

#### <span id="page-20-5"></span>**Universe**

To assign an Art-Net™ or sACN universe to the onAir IP Panel 1:

- 1. Go to the **Ethernet Setting** main level.
- 2. Select the **Universe** option.
- 3. Set the universe, from **000–255** (for Art-Net™) or from **001–256** (for sACN).

#### <span id="page-20-6"></span>**Start Channel**

Each product will respond to a unique starting address from the controller. All products with the same starting address will respond in unison. To set the starting address in Art-Net™ or sACN mode:

- 1. Go to the **Ethernet Setting** main level.
- 2. Select the **Start Channel** option.
- 3. Select the starting address (**001**–**512**)
	- See the [Starting Address](#page-20-3) section for the highest starting address available for each personality.
	- Make sure that the starting addresses on the various products do not overlap due to the new personality setting.

![](_page_21_Picture_1.jpeg)

#### <span id="page-21-0"></span>**IP Address**

To set the IP address:

- 1. Go to the **Ethernet Setting** main level.
- 2. Select the **IP Address** option.
- 3. Select the first value of the IP address, from **2**, **10**, or **239**.
- 4. Press **<ENTER>** to cycle through the 4 values of the IP address.
- 5. Set the other 3 values from **000–255**.
- 6. Press **<MENU>** to exit when the IP address is set as desired.

#### <span id="page-21-1"></span>**Ethernet to DMX**

When Ethernet to DMX is active, the selected universe of the Art-Net™ or sACN signal will be converted to DMX and output through the 5-pin DMX out port.

- 1. Go to the **Ethernet Setting** main level.
- 2. Select the **Ethernet To DMX** option.
- 3. Select from **No** (do not convert) or **Yes** (convert).

### <span id="page-21-3"></span><span id="page-21-2"></span>**Control Channel Assignments and Values**

**XYE** = Extended (10 channels), **XYB** = Basic (6 channels)

![](_page_21_Picture_223.jpeg)

![](_page_22_Picture_1.jpeg)

### <span id="page-22-0"></span>**10Ch / 11Ch / 15Ch1 / 15Ch2 / 16Ch**

![](_page_22_Picture_268.jpeg)

![](_page_23_Picture_0.jpeg)

![](_page_23_Picture_193.jpeg)

### <span id="page-23-0"></span>**3Ch / 4Ch / 5CH / 6Ch / 8Ch1 / 8Ch2**

### <span id="page-23-1"></span>**1Ch**

![](_page_23_Picture_194.jpeg)

## **Operation**

![](_page_24_Picture_1.jpeg)

### <span id="page-24-0"></span>**Control Chart**

![](_page_24_Picture_176.jpeg)

### <span id="page-24-1"></span>**Color Temperature Chart**

![](_page_24_Picture_177.jpeg)

![](_page_25_Picture_0.jpeg)

### <span id="page-25-0"></span>**Standalone Configuration**

In a standalone mode, the onAir IP Panel 1 can be controlled through the display menu, the control knobs, and/or the preset buttons.

#### <span id="page-25-1"></span>**CCT Control**

In CCT Control mode, the control knobs have the following functions:

- **<DIM/INTENSITY>**: Increase or decrease the dimmer value, from **00.0–100%**.
- **<+/-GRN/HUE>**: Increase or decrease the green level, from **-0.25–0.25**.
- **<CCT/SATURATION>**: Increase or decrease the correlated color temperature, from **2800–8000K**.
- To set the product to CCT Control mode, press one of the preset buttons, or:
	- 1. Go to the **Static** main level.
	- 2. Select the **CCT Control** option.

#### <span id="page-25-2"></span>**Preset Buttons**

Pressing one of the 8 preset buttons will automatically set the product to CCT Control mode.

- Press **<Preset A/B>** to toggle between the **A** presets (factory-defined) and the **B** presets (custom).
	- To save a custom preset:
		- 1. Press **<Preset A/B>** until the upper right corner of the display reads **P/B**.
		- 2. Set the control knobs as desired in CCT Control mode.
		- 3. Press and hold the button for the desired preset. (**Master Mode Preset Save** will flash on the display).

#### <span id="page-25-3"></span>**HSV Control**

In HSV Control mode, the control knobs have the following functions:

- **<DIM/INTENSITY>**: Increase or decrease the dimmer value, from **00.0–100%**.
- **<+/-GRN/HUE>**: Increase or decrease the hue value, from **000–360°**.
- **<CCT/SATURATION>**: Increase or decrease the saturation, from **00.0–100%**.
- To set the product to HSV Control mode:
	- 1. Go to the **Static** main level.
	- 2. Select the **HSV Control** option.

#### <span id="page-25-4"></span>**XY Control**

In HSV Control mode, the control knobs have the following functions:

- **<DIM/INTENSITY>**: Increase or decrease the dimmer value, from **00.0–100%**.
- **<+/-GRN/HUE>**: Increase or decrease the X coordinate value, from **0.00–0.850**.
- **<CCT/SATURATION>**: Increase or decrease the Y coordinate value, from **0.00–0.850**.
- To set the product to HSV Control mode:
	- 1. Go to the **Static** main level.
	- 2. Select the **XY Control** option.

#### <span id="page-25-5"></span>**Preset CCTs**

To set the onAir IP Panel 1 to a preset correlated color temperature through the display menu:

- 1. Go to the **Static** main level.
- 2. Select the **Preset CCTs** option.
- 3. Select the preset correlated color temperature, from **2800K**, **2900K**, **3000K**, **3100K**, **3200K**, **3300K**, **3400K**, **3500K**, **3600K**, **3700K**, **3800K**, **3900K**, **4000K**, **4100K**, **4200K**, **4300K**, **4400K**, **4500K**, **4600K**, **4700K**, **4800K**, **4900K**, **5000K**, **5100K**, **5200K**, **5300K**, **5400K**, **5500K**, **5600K**, **5700K**, **6000K**, **6500K**, **7000K**, **7500K**, or **8000K**.
- 4. Set the **Dimmer** from **000–255**.
- 5. Set the **Hue** from **-25–25**.

#### <span id="page-25-6"></span>**Manual Color Mixer**

To mix a custom static color through the display menu of the onAir IP Panel 1:

- 1. Go to the **Static** main level.
- 2. Select the **Manual Color Mixer** option.
- 3. Select the color value to edit, from **Red**, **Green**, **Blue**, and **White**.
- 4. Set the selected color value from **000–255**.
- 5. Repeat until the color is set as desired.

![](_page_26_Picture_1.jpeg)

#### <span id="page-26-0"></span>**Effect Macros**

The onAir IP Panel 1 features 8 effect macros which simulate lighting effects.

- 1. Go to the **Effect Macros** main level.
- 2. Select the effect macro, from **Color Chase**, **Police Car**, **Firetruck**, **Fire**, **Clouds**, **Fireworks**, **Paparazzi**, or **Lightning**.
- 3. Set the speed from **001–100**.

#### <span id="page-26-1"></span>**Settings Configuration**

#### <span id="page-26-2"></span>**Red Shift**

With red shift enabled, the color temperature will warm as the dimmer decreases in imitation of a lamp. To enable or disable the red shift function:

- 1. Go to the **Red Shift** main level.
- 2. Select from **On** or **Off**.

#### <span id="page-26-3"></span>**Master/Slave**

To set the onAir IP Panel 1 product to master or slave mode:

- 1. Go to the **Master/Slave** main level.
- 2. Select from **Master** (sends control signal) or **Slave** (receives control signal).
	- **Configure all the slave products before connecting the master to the daisy chain.**

![](_page_26_Picture_17.jpeg)

- **Never connect a DMX controller to a DMX string configured for Master/Slave operation**
- **because the controller may interfere with the signals from the master.**
- **Do not connect more than 31 slaves to the master.**

#### <span id="page-26-4"></span>**DMX Loss**

To set the way in which the product will respond to the loss of a DMX signal:

- 1. Go to the **DMX Loss** main level.
- 2. Select from
	- **Hold Last** (maintain and send the last DMX values received),
	- **Stop DMX** (maintain the last DMX values received without sending), or
	- **Blackout** (set all channels to 000).

#### <span id="page-26-5"></span>**Dimmer Curve**

To set the dimmer curve:

- 1. Go to the **Red Shift** main level.
- 2. Select from **S Curve**, **Linear**, **Square**, or **Inverse Square**.

#### <span id="page-26-6"></span>**Dimmer Speed Mode**

To set the dimmer speed:

- 1. Go to the **Dimmer Mode** main level.
- 2. Select the dimmer speed mode from **Off** (instant), **Dimmer 1** (fastest), **Dimmer 2**, or **Dimmer 3** (slowest).

#### <span id="page-26-7"></span>**Color Calibration**

To configure the color calibration:

- 1. Go to the **Color Calibration** main level.
- 2. Select from **Off**, **User Calibration**, or **Factory Calibration**.
- 3. If **User Calibration**, select the maximum color value to edit, from **Red**, **Green**, **Blue**, or **White**.
- 4. Set the maximum level for the selected color, from **125–255**.
- 5. Repeat until the colors are calibrated as desired.

#### <span id="page-26-8"></span>**Pulse Width Modulation**

To set the frequency of the pulse width modulation:

- 1. Go to the **LED Frequency** main level.
- 2. Select the PWM frequency, from **600Hz**, **1200Hz**, **2000Hz**, **4000Hz**, **6000Hz**, or **25KHz**.

#### <span id="page-26-9"></span>**Fan Mode**

To set the fan mode:

- 1. Go to the **Fan Mode** main level.
- 2. Select the fan mode, from **Auto** (adjusts to product temperature), **On** (always on), **Off** (always off), or **Silent** (silent mode).

![](_page_27_Picture_1.jpeg)

### <span id="page-27-0"></span>**Wireless Lumenradio CRMX™ Settings**

#### <span id="page-27-1"></span>**Toggle CRMX™**

To enable or disable wireless CRMX™ control:

- 1. Go to the **Wireless Setting** main level.
- 2. Select the **Receive Off/On** option.
- 3. Select from **Off** (disabled) or **On** (enabled).

#### <span id="page-27-2"></span>**Receiver Reset**

To reset the CRMX™ receiver:

- 1. Go to the **Wireless Setting** main level.
- 2. Select the **Receive Reset** option.
- 3. Select from **No** (do not reset) or **Yes** (reset).

#### <span id="page-27-3"></span>**Wireless to DMX**

The onAir IP Panel 1 can convert wireless CRMX™ to wired DMX output. To enable or disable this function:

- 1. Go to the **Wireless Setting** main level.
- 2. Select the **Wireless To DMX** option.
- 3. Select from **No** (do not convert) or **Yes** (convert).

#### <span id="page-27-4"></span>**Display Backlight**

To set how long the display will stay lit without activity:

- 1. Go to the **Back Light** main level.
- 2. Select from **10S** (10 seconds), **30S** (30 seconds), **2Min** (2 minutes), or **Always On**.

#### <span id="page-27-5"></span>**Information**

To view product information, such as the number of hours the product has been on, the driver firmware, etc., go to the **Information** main level.

#### <span id="page-27-6"></span>**Factory Reset**

To reset the product to factory default settings:

- 1. Go to the **Factory Reset** main level.
- 2. Select **No** (do not reset) or **Yes** (reset).

### <span id="page-27-7"></span>**Web Server**

The onAir IP Panel 1 Web Server can be accessed by any computer on the same network as the product. It allows network access to system information, settings such as control protocol and starting address, color output testing, and the ability to change the Web Server password.

- 1. Connect the product to a Windows computer with a network cable.
- 2. On the computer, set the IP address of the new network to have the same first 3 digits as the IP address of the product (See **IP Address**).
- 3. Enter the IP address of the product into the URL bar of a web browser on the computer.
- 4. Enter both the User Name and Password as **admin** to log in.

#### <span id="page-27-8"></span>**Home**

The Web Server Home page displays the details of all available control personalities and the technical specifications for the onAir IP Panel 1.

#### <span id="page-27-9"></span>**Settings**

The Web Server Settings page provides options for control. From the drop-down menus, the Protocol, Universe, Start Address, IP Address, Ethernet to DMX, Personality, Dimmer Curve, Dimmer Mode, and PWM Frequency can all be edited. Click **Save Settings** to send the new configuration to the product.

#### <span id="page-27-10"></span>**Output**

On the Web Server Output page, an output test of the product's LEDs can be performed, by either editing the values of each LED manually (by typing the number or moving the fader), or by selecting a sample color. The page will show the current output color on the bottom left.

#### <span id="page-27-11"></span>**Security**

The Web Server Security page gives the option to change the password to the connected product's web server. Enter the old password (**admin**, by default) and the new password twice, then click **Save Settings** to change the password.

![](_page_28_Picture_1.jpeg)

# <span id="page-28-0"></span>**5. Maintenance**

### <span id="page-28-1"></span>**Product Maintenance**

Dust build-up reduces light output performance and can cause overheating. This can lead to reduction of the light source's life and/or mechanical wear. To maintain optimum performance and minimize wear, clean all lighting products at least twice a month. However, be aware that usage and environmental conditions could be contributing factors to increase the cleaning frequency.

To clean the product, follow the instructions below:

- 1. Unplug the product from power.
- 2. Wait until the product is at room temperature.
- 3. Use a vacuum (or dry compressed air) and a soft brush to remove dust collected on the external surface/vents.
- 4. Clean all transparent surfaces with a mild soap solution, ammonia-free glass cleaner, or isopropyl alcohol.
- 5. Apply the solution directly to a soft, lint free cotton cloth or a lens cleaning tissue.
- 6. Softly drag any dirt or grime to the outside of the transparent surface.
- 7. Gently polish the transparent surfaces until they are free of haze and lint.

![](_page_28_Picture_13.jpeg)

**Always dry the transparent surfaces carefully after cleaning them.**

**Do not spin the cooling fan with compressed air. Damage may result.**

![](_page_29_Picture_0.jpeg)

# <span id="page-29-0"></span>**6. Technical Specifications**

![](_page_29_Picture_220.jpeg)

![](_page_29_Picture_4.jpeg)

![](_page_30_Picture_1.jpeg)

# <span id="page-30-0"></span>**Contact Us**

![](_page_30_Picture_171.jpeg)

### <span id="page-30-1"></span>**Warranty & Returns**

**For warranty terms and conditions and return information, please visit our website.**

For customers in the United States and Mexico:<www.chauvetlighting.com/warranty-registration>. For customers in the United Kingdom, Republic of Ireland, Belgium, the Netherlands, Luxembourg, France, and Germany: <www.chauvetlighting.eu/warranty-registration>.